#### **ONLINE ENTRIES FOR PHOENIX PLEASURE RIDES**

There are some screenshots and additional instructions below that will show you what each stage of an online entry for Phoenix (or any other EGB ride) looks like. Please do not hesitate to phone us (01398 332089) if you need some more help using online entries for the first time.

#### **Registering as a Supporter of EGB**

The first thing you need to do is register as a Supporter of Endurance GB. This is free of charge and does not commit you to anything. Just click on:

#### <https://endurancegb.co.uk/main/Joining/Join-Online>

See Screenshots and Notes 1 for guidance on registering as a Supporter below. Please remember to click on the "Supporter or Club" radio button otherwise you will be charged for your registration.

Once the online form is completed, you will receive an email confirming your supporter number and password. These should be noted and kept in a safe place as they will be needed so that you can login to your account to declare a horse and enter a ride or rides.

#### **Declaring your Horse Details**

See Screenshot and Notes 2 below for guidance on declaring details of your horse(s). Please remember to click on the Pleasure Horse radio button otherwise you will be charged for a Registered Horse. Also, note that you will be required to enter the Passport Number of your horse so you should have that handy.

### **Entering a Ride**

See Screenshots and Notes 3 below for guidance on entering rides.

#### **Making a Payment for a Ride Entry**

Having completed the ride entry, please click on the "Make Payment" button in your main supporter account page. You will be asked to make your payment by credit or debit card (note that there is a 2.5% surcharge for use of a credit card).

#### **Ride Information**

As a result of making your entry online, you will receive your ride information pack by post, usually no less than 5 working days before the ride date.

# **Screenshots and Notes 1: Registering as a Club Membership of Endurance GB**

Please remember to click on the Supporter or Club radio button otherwise you will be charged for your registration.

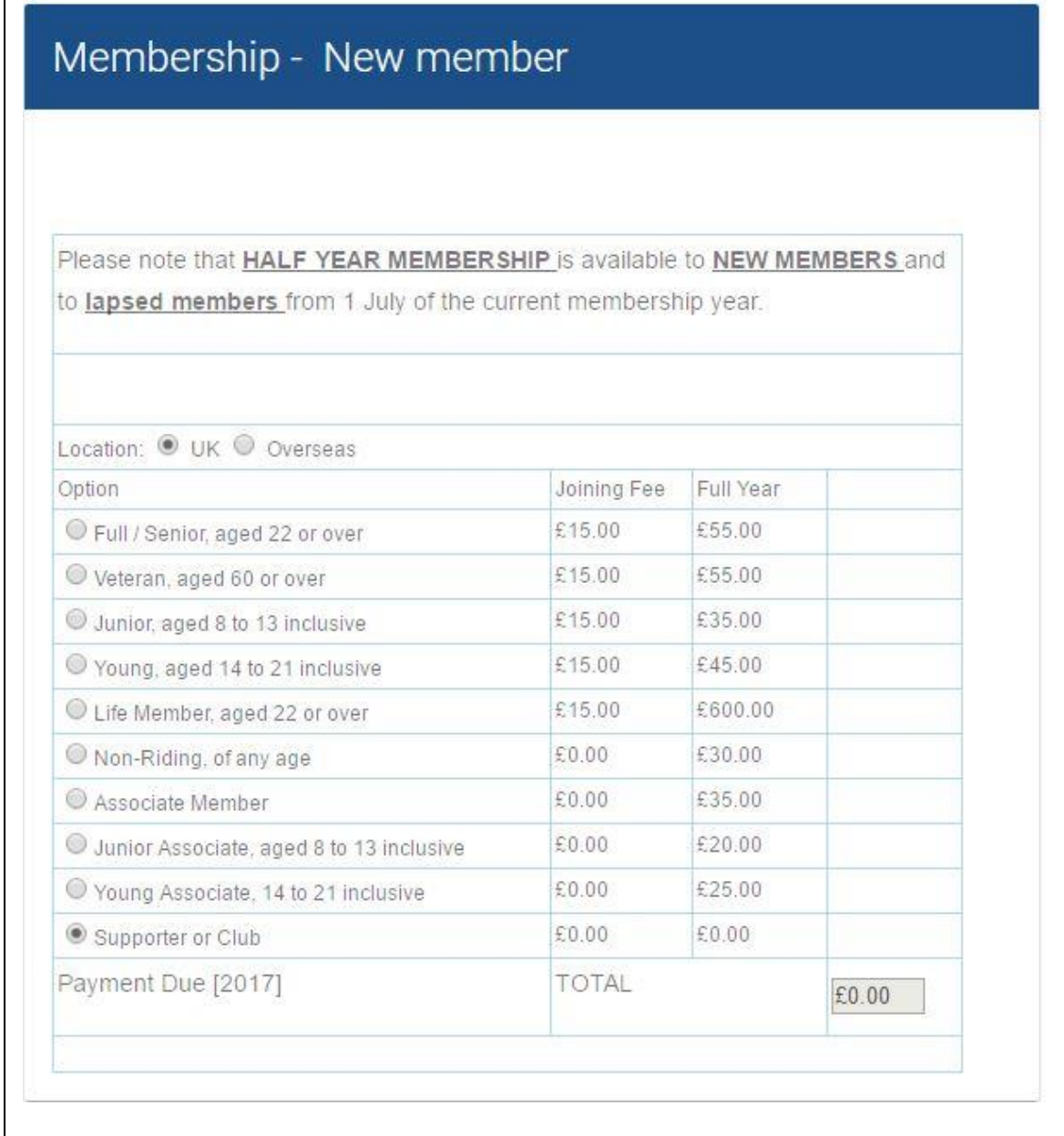

See below for next screenshot

 $\mathbf{r}$ 

# Personal Details

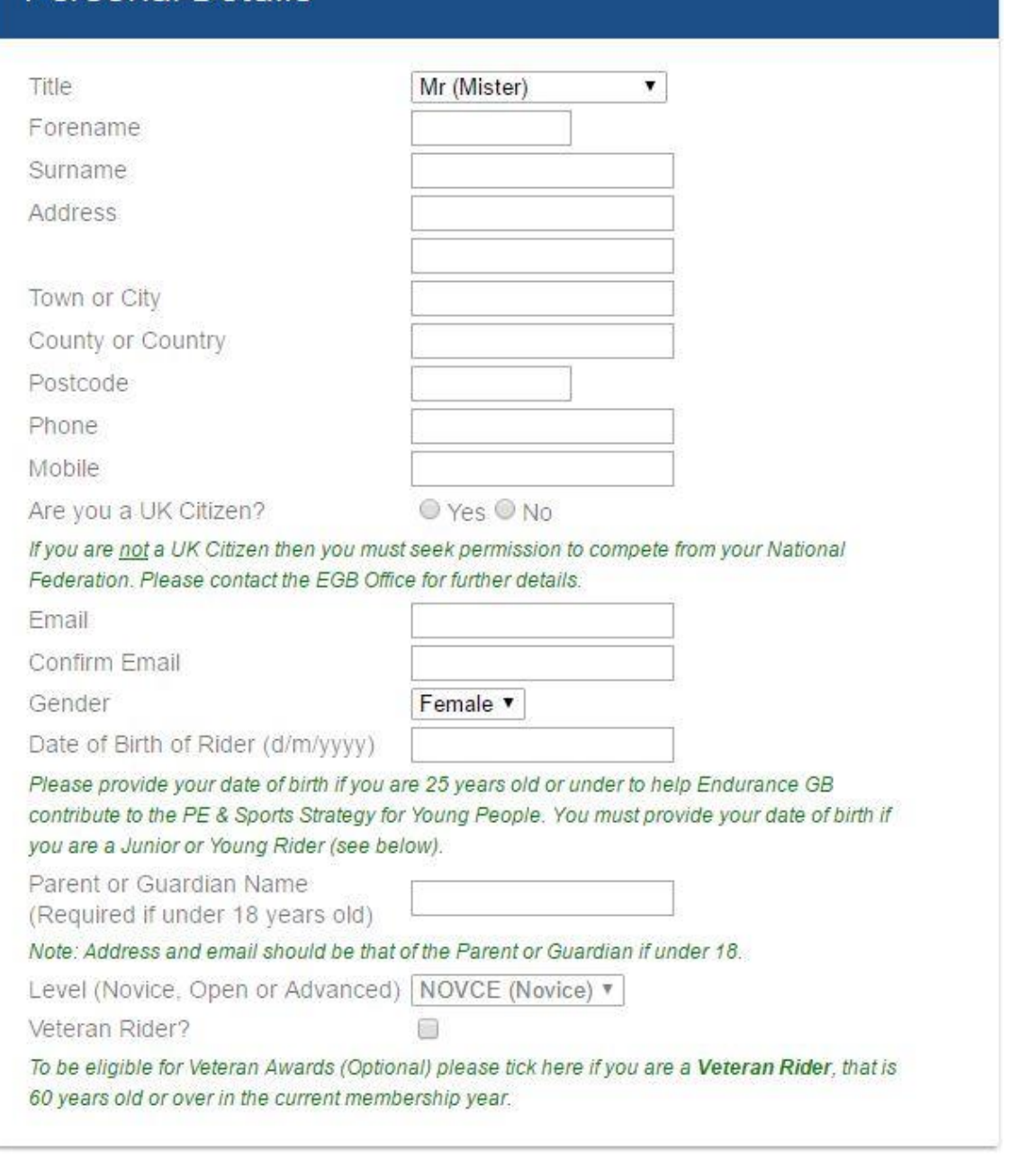

See below for next screenshot

**The Club Details and Bring a Friend details should be left blank.**

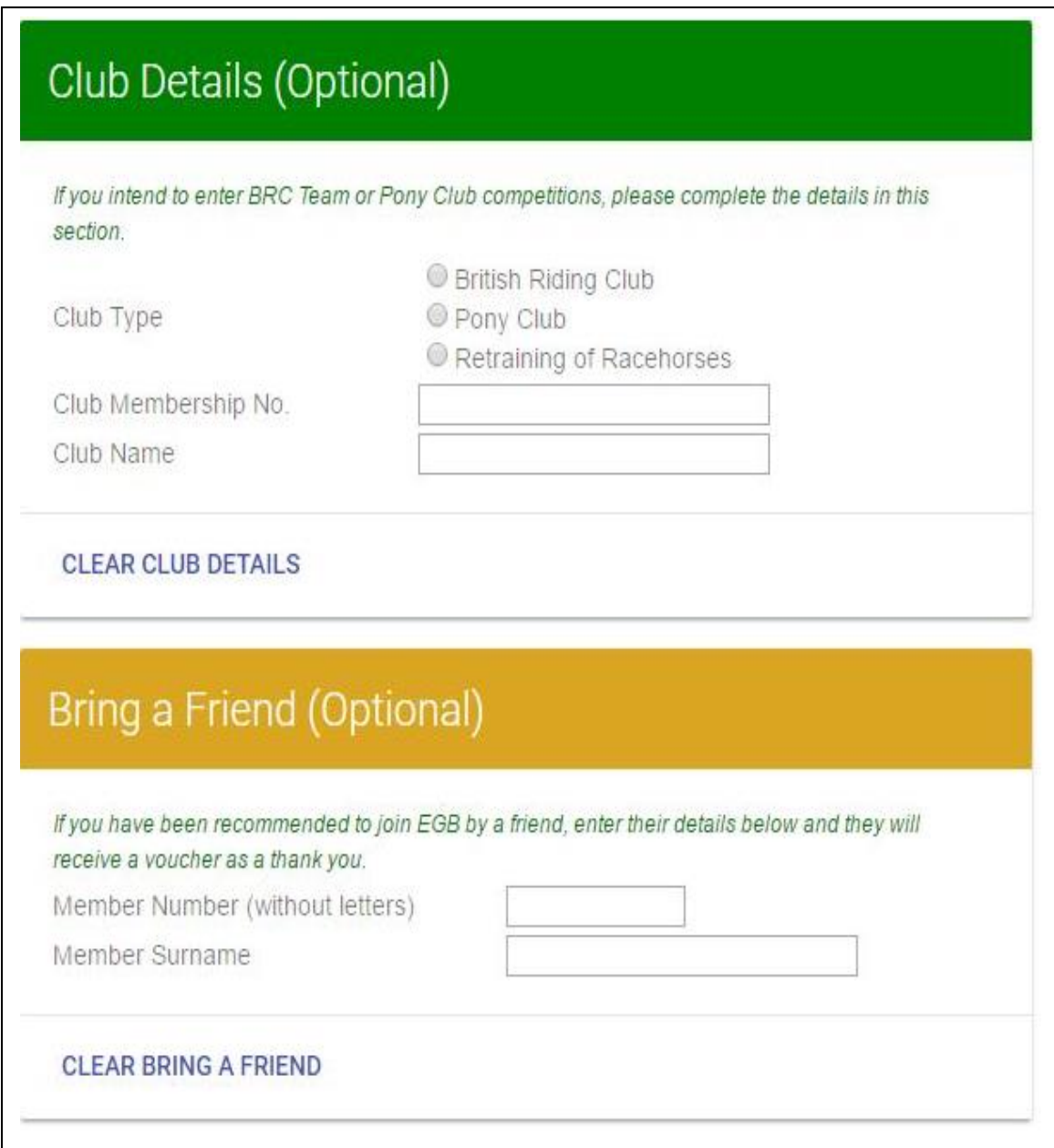

See below for next screenshot

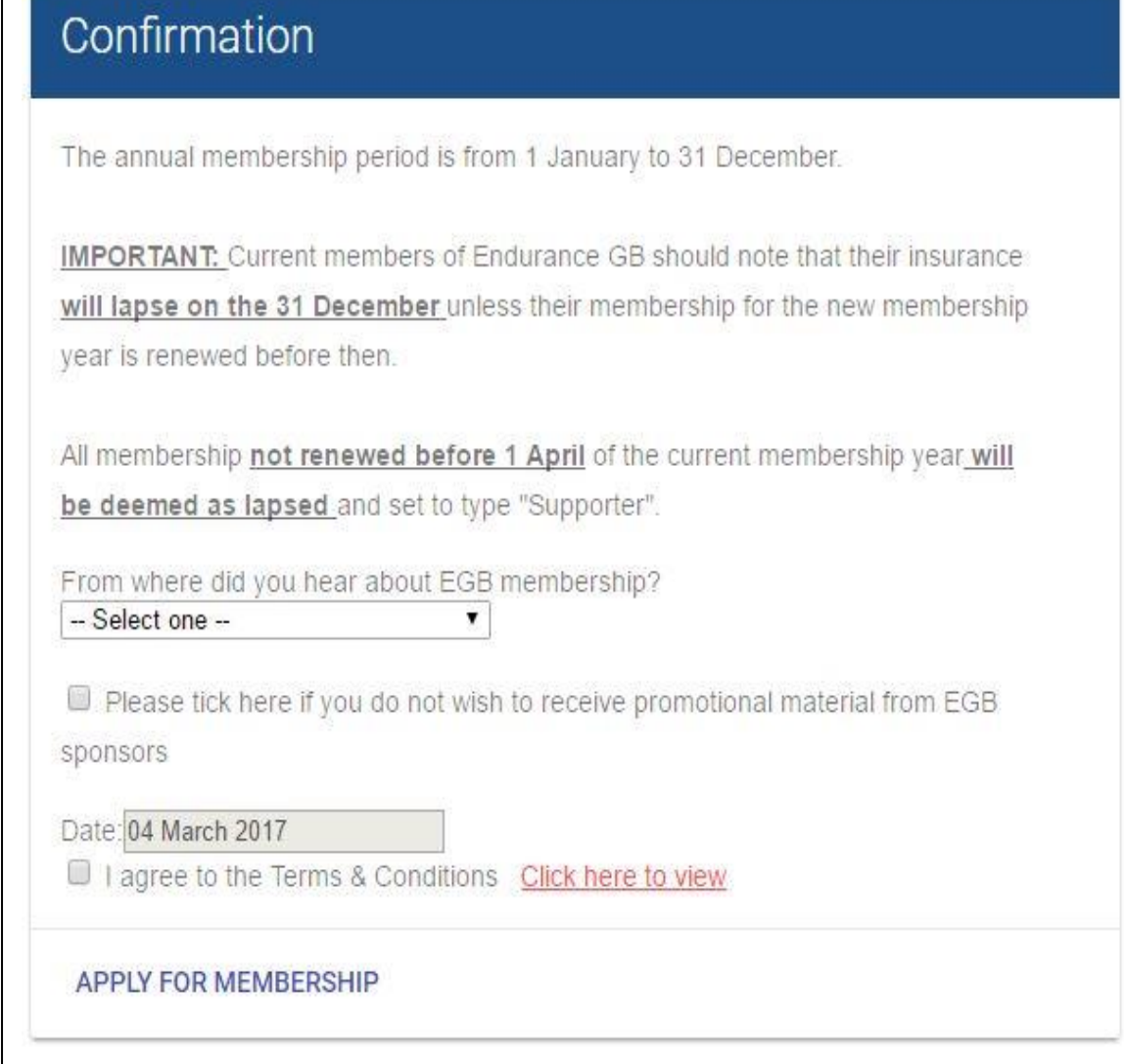

 $\mathbf{I}$ 

#### **Screenshots and Notes 2: Declaring Details of a Horse**

Please remember to click on the Pleasure Horse radio button otherwise you will be charged for a Registered Horse. Also, note that you will be required to enter the Passport Number of your horse.

The values shown in the screenshot below for colour, gender, height, year foaled and level are defaults only so the specific values for your horse should be entered. Level should remain as NOVICE.

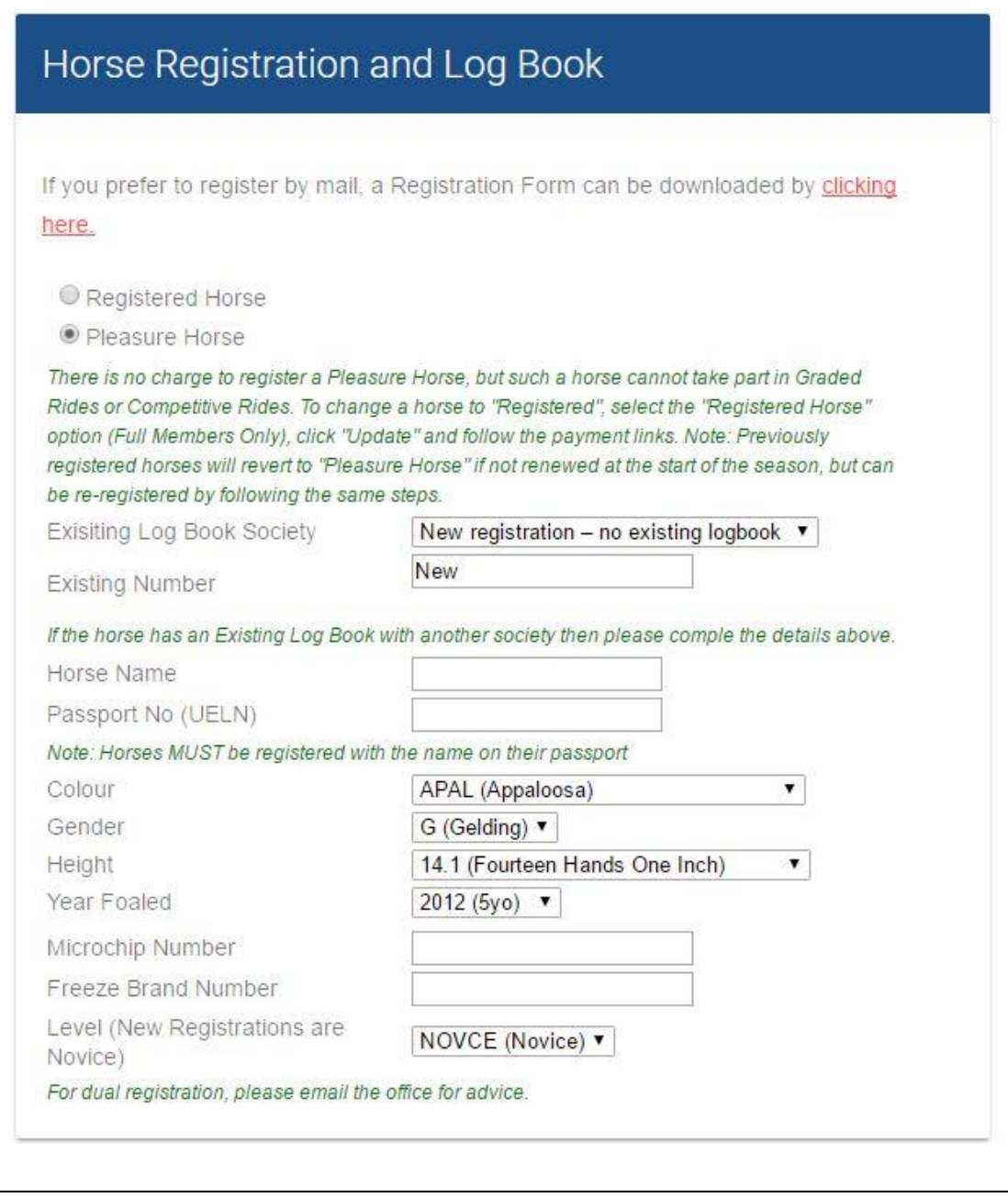

See below for next screenshot

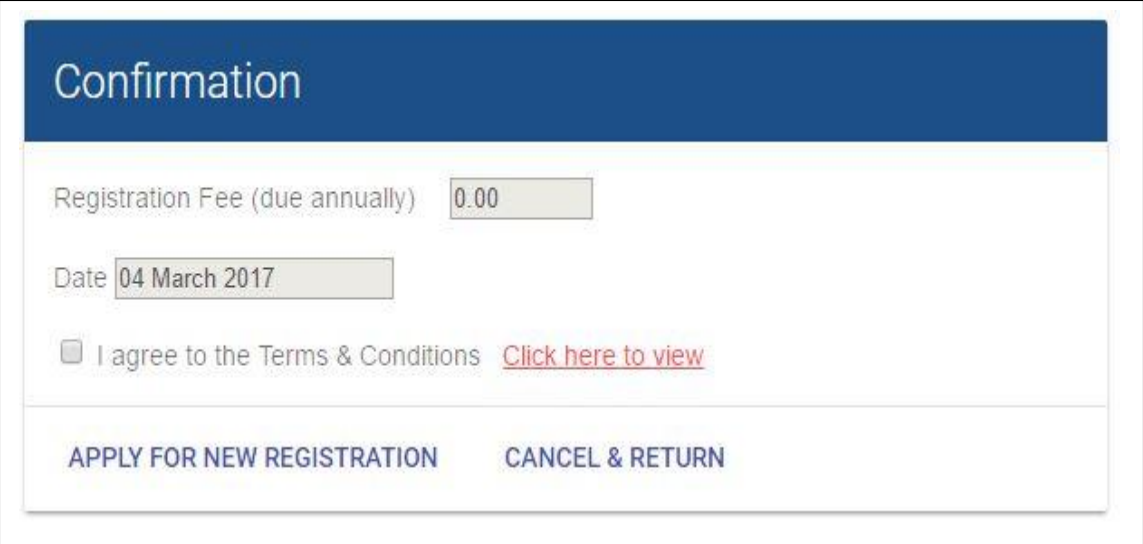

## **Screenshots 3: Making and Amending Entries**

The screenshot below shows the section of the account for declared horses and rides entered.

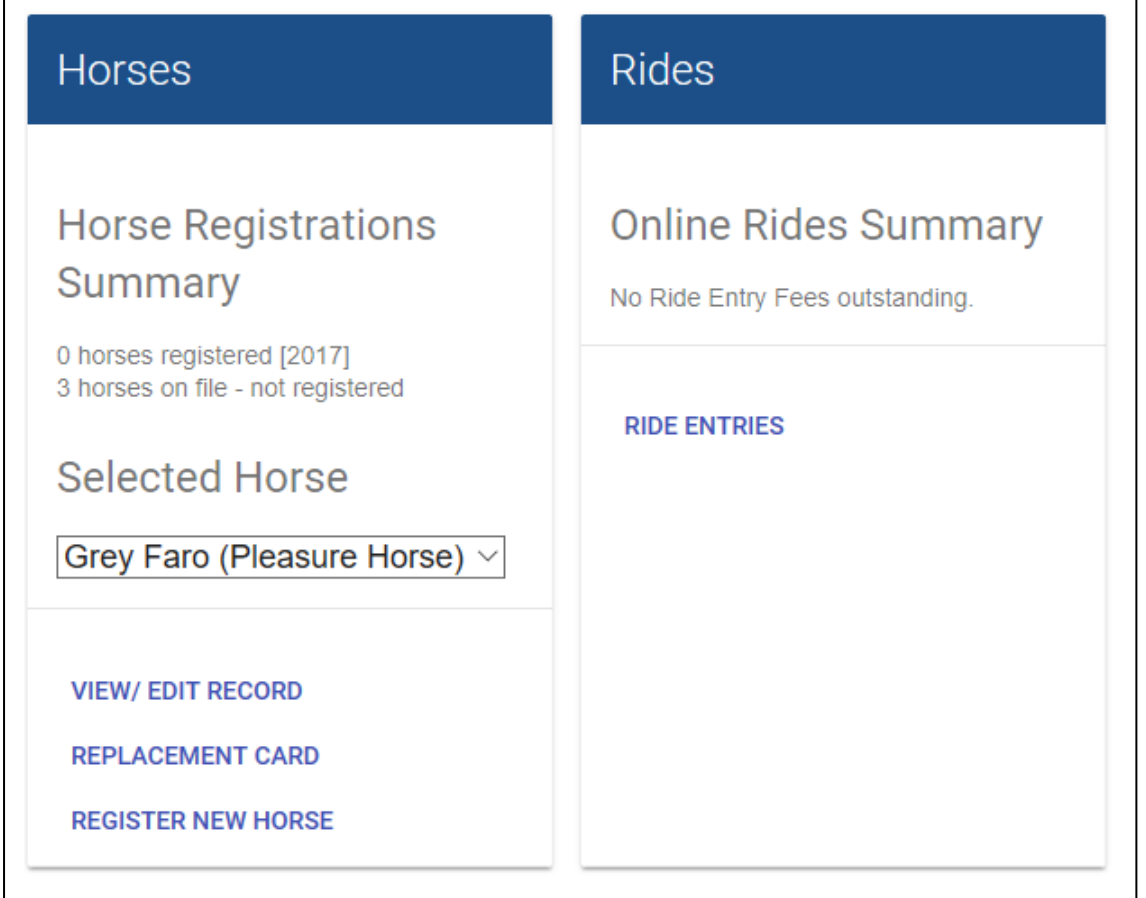

**Click on "Ride Entries" to see a list of rides entered so far (see below).** You can amend the details of an entry or withdraw an entry by clicking on the "View/Change" button adjacent to the relevant entry in the list.

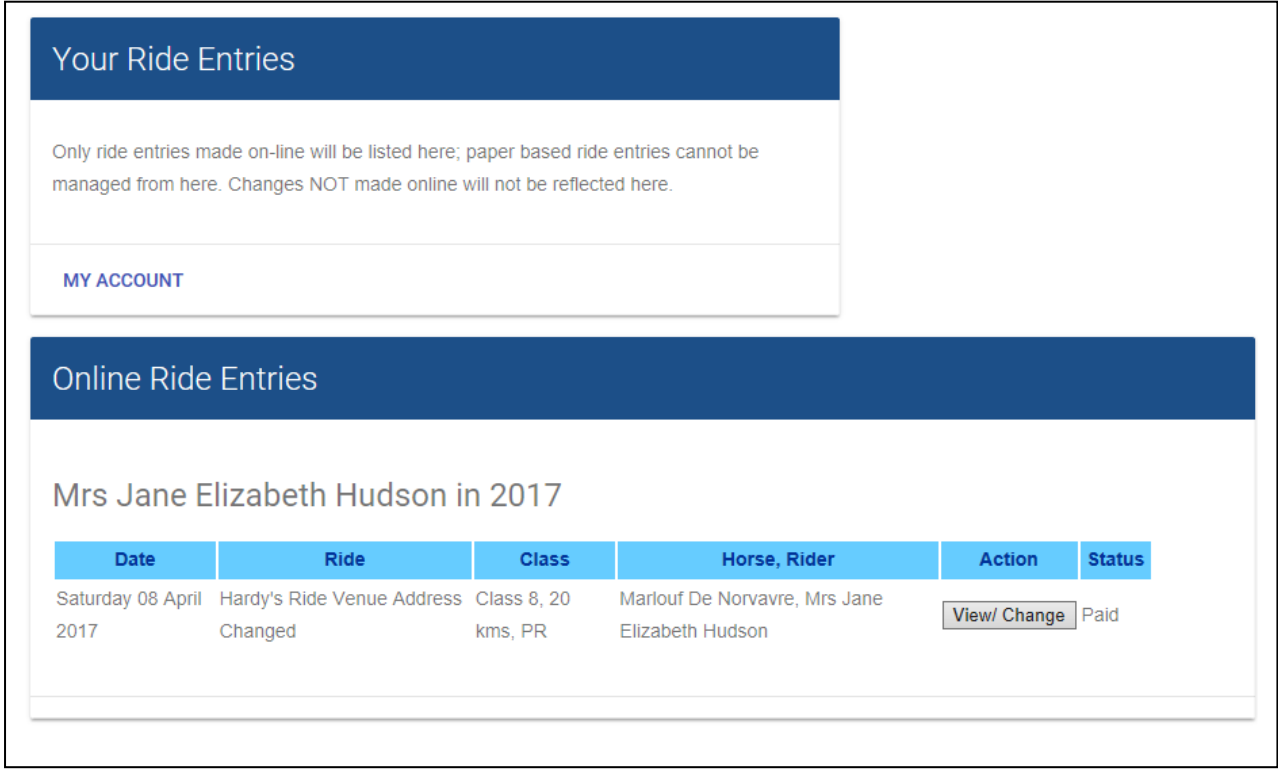

**To enter a new ride,** you can display the list of rides for the current season by going to Rides > List of Rides in the main EGB website [\(www.endurancegb.co.uk\)](http://www.endurancegb.co.uk/). You can filter the displayed list of rides by Class, Group (local area), Date Range and Ride Name (or a sub-string of Ride Name).

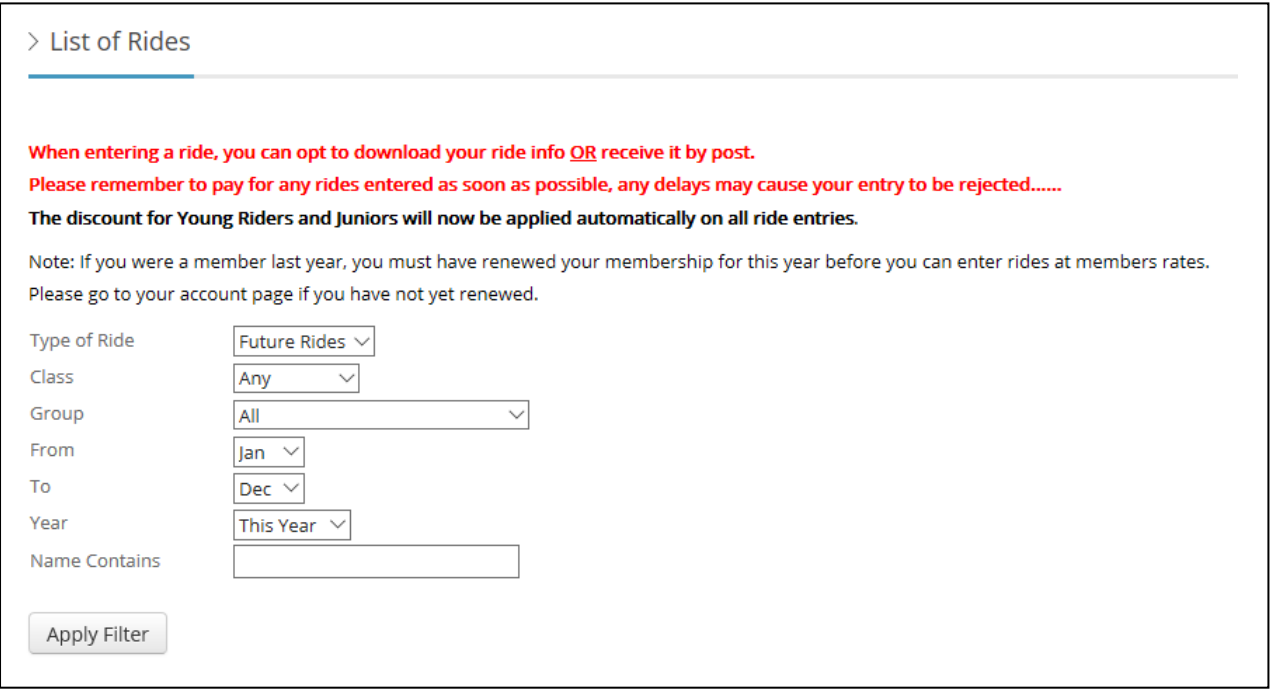

Here is a result of a search. You can select the ride to be entered by clicking on its name (in blue, see below). Please remember that you must be logged into your account to enter a ride.

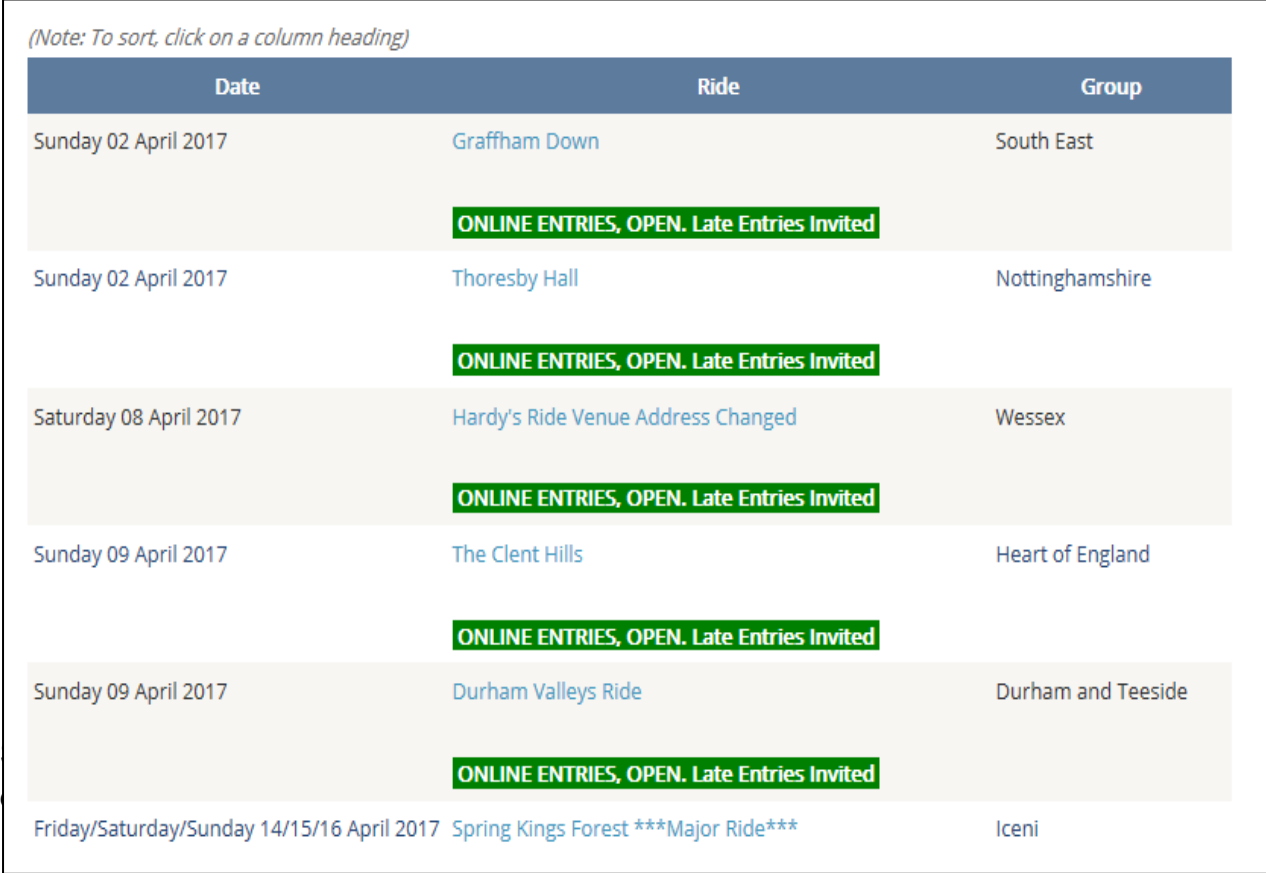

Clicking on the blue ride name will display the following summary of the ride. Click on the "Enter Ride" button to display the entry form for the ride.

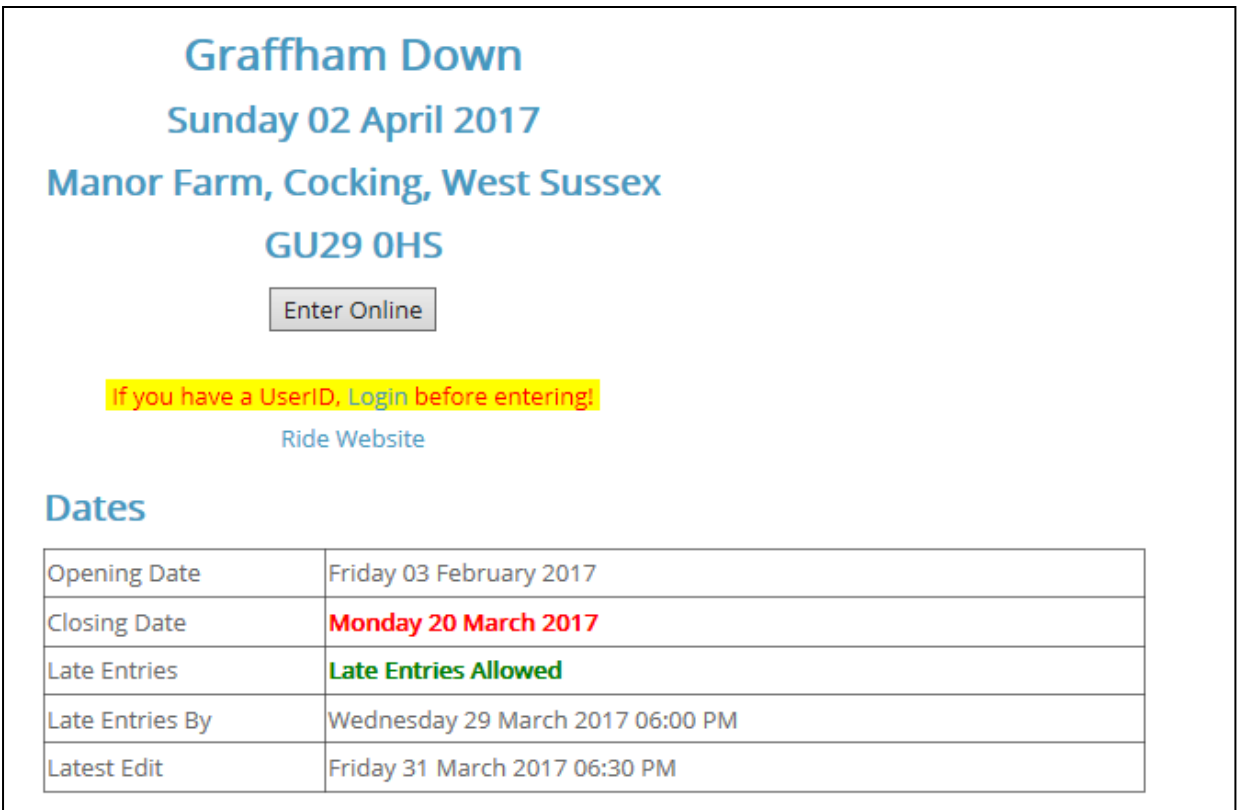

The rider details will be completed for you automatically. If you have only declared one horse then the horse details will also be completed for you, else you will be asked to select a horse from a pull-down list of your horses. All that is required then is the selection of the class to be entered and a few other details, such as the name of your crew (if any) or an emergency contact number.

Note that the entry form will ask you to enter details of your crew, that is their name, vehicle registration number and mobile number. Of course you may not have a crew to help you, in which case you can leave the crew details blank and simply enter an emergency contact number instead.